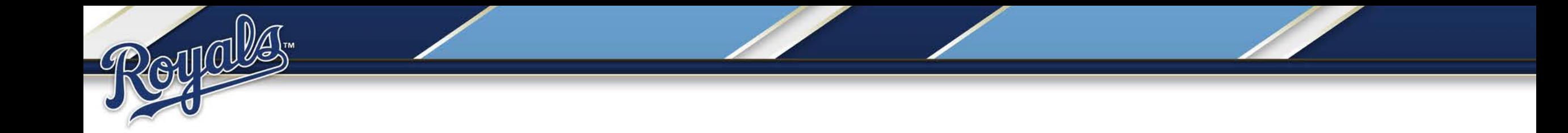

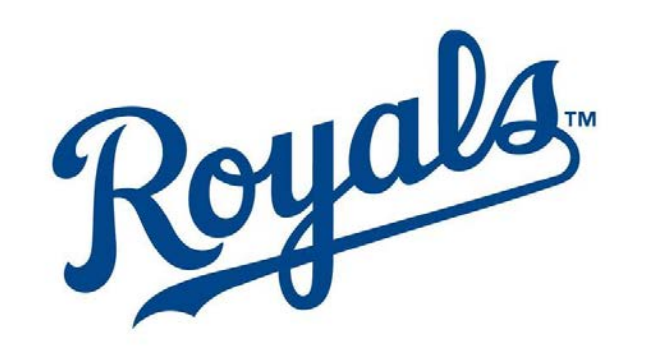

#### **Fan's Choice Redemption Guide**

## Getting Started

- Log in using your MLB.com email address. This is not necessarily your Royals email address.
- If you do not remember your password, click "Forgot password?" to have it reset.
- You can click [here](https://mpv.tickets.com/?orgid=34007&agency=RYLM_MYTIXX#/auth/login) to go to the Login page.

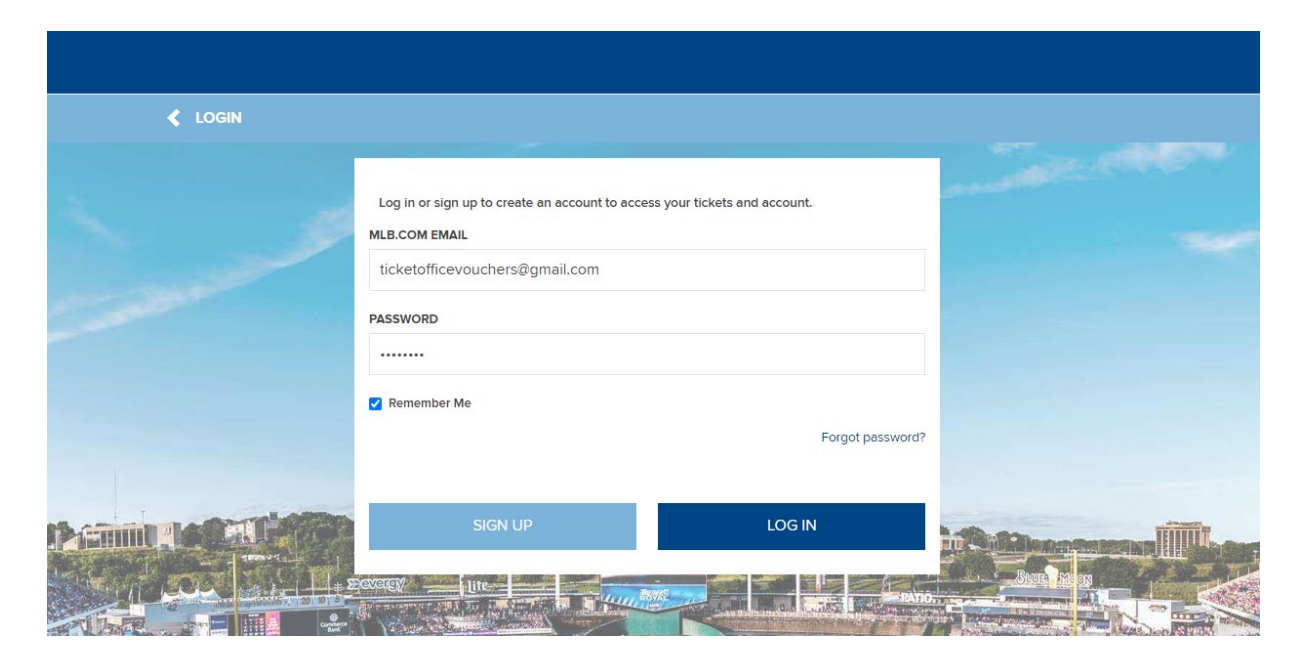

## Getting Started

- If you do not have an MLB.com account, please click "Sign Up" and fill out the necessary information.
- Please ensure that you are using the email address associated with your Fan's Choice Package.

#### **FIRST NAME**

**Enter First Name** 

**Enter First Name** 

**LAST NAME** 

**Enter Last Name** 

**EMAIL** 

**Enter Email Address** 

#### **PASSWORD**

**Enter Password** 

#### **CONFIRM PASSWORD**

**Enter Confirm Password** 

Passwords must be between 8 to 15 characters and contain at least one uppercase letter. one lowercase letter and one number. Passwords are case sensitive.

| I agree to the Terms and Conditions

#### Already have an account?

**SIGN UP** 

### My Royals Account

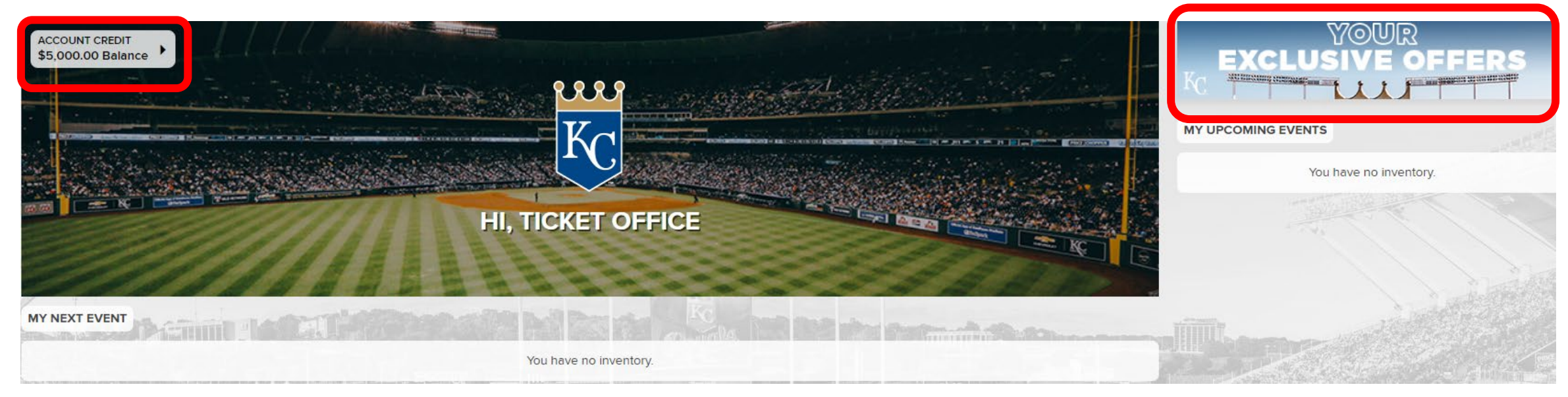

- You are now in your My Royals Account.
- Your Credit Balance is in the upper left corner.
	- Please note, only the amount of funds that have been paid will appear.
- The 'Exclusive Offer' banner is in the upper right corner.
- Click the banner to continue.

## Your Exclusive Offers

- You will now see your Exclusive Game Offers. Fans with eligible packages will have parking as an option as well.
- Select your offer and click into the blue tile on the right.

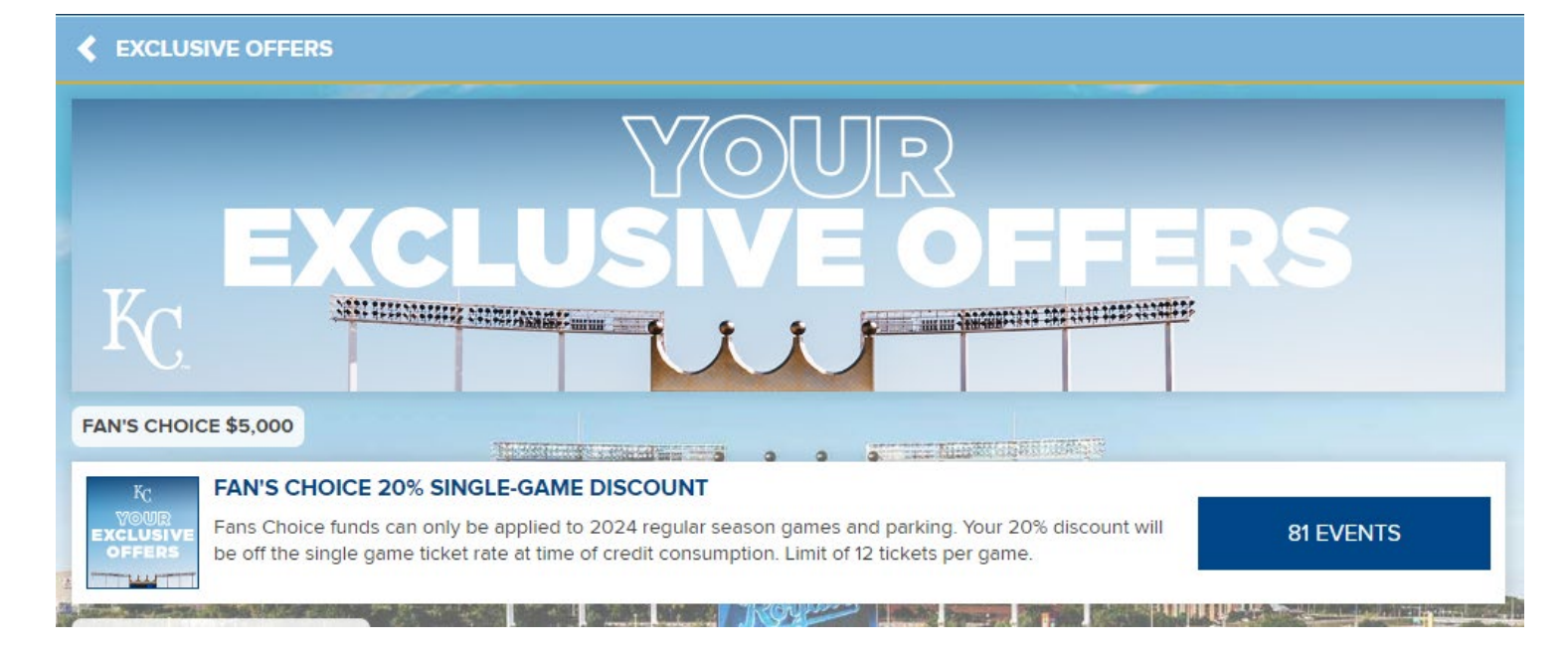

- All Royals Home Games will be displayed in a list view.
- Select your game from the list.

## Getting Started

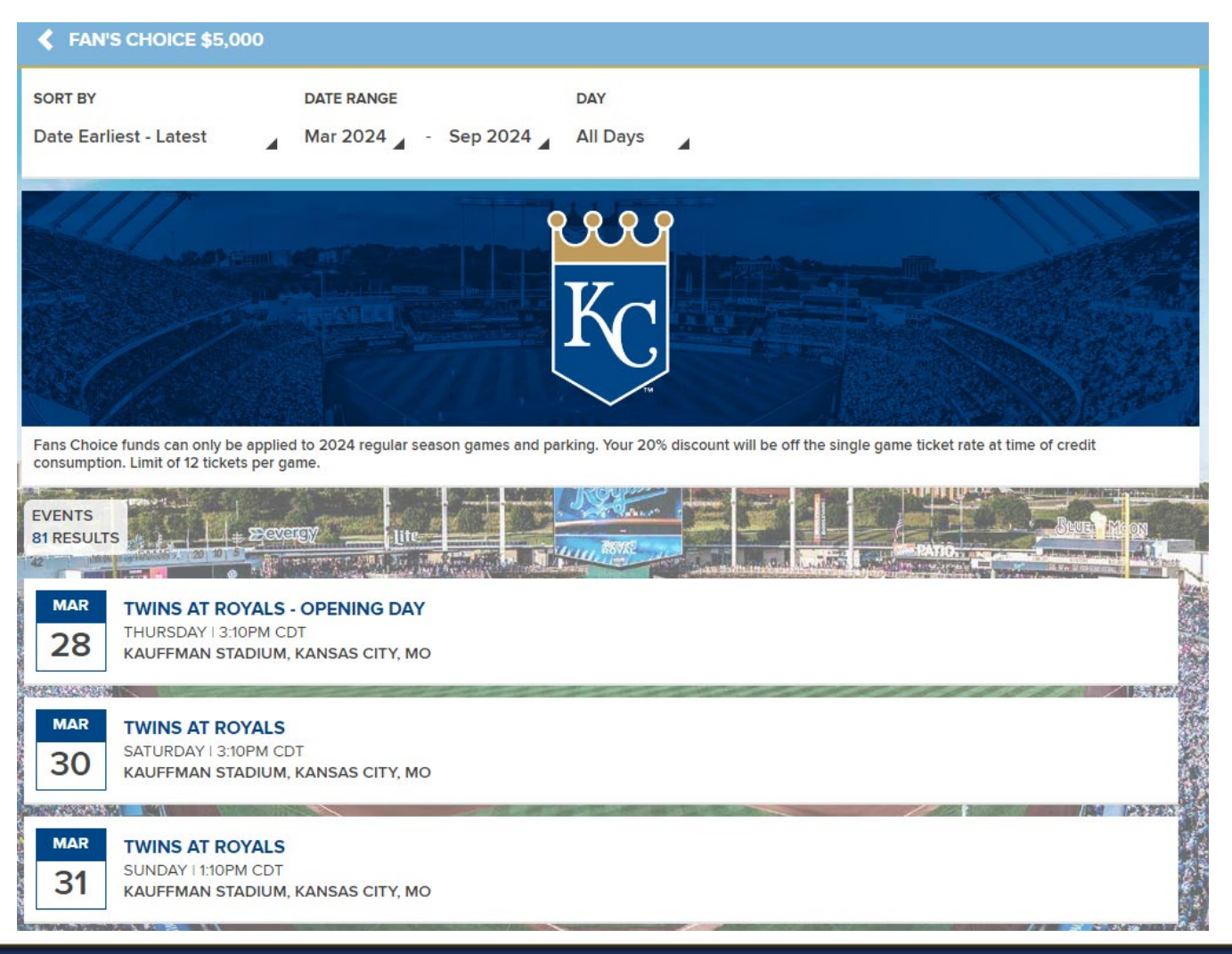

### Seat Selection

- You are now taken to Kauffman Stadium Map.
- Click into a section and select your seats (up to 12 per game).
- Available seats are blue. Unavailable are grey. Your selected seats are Black.

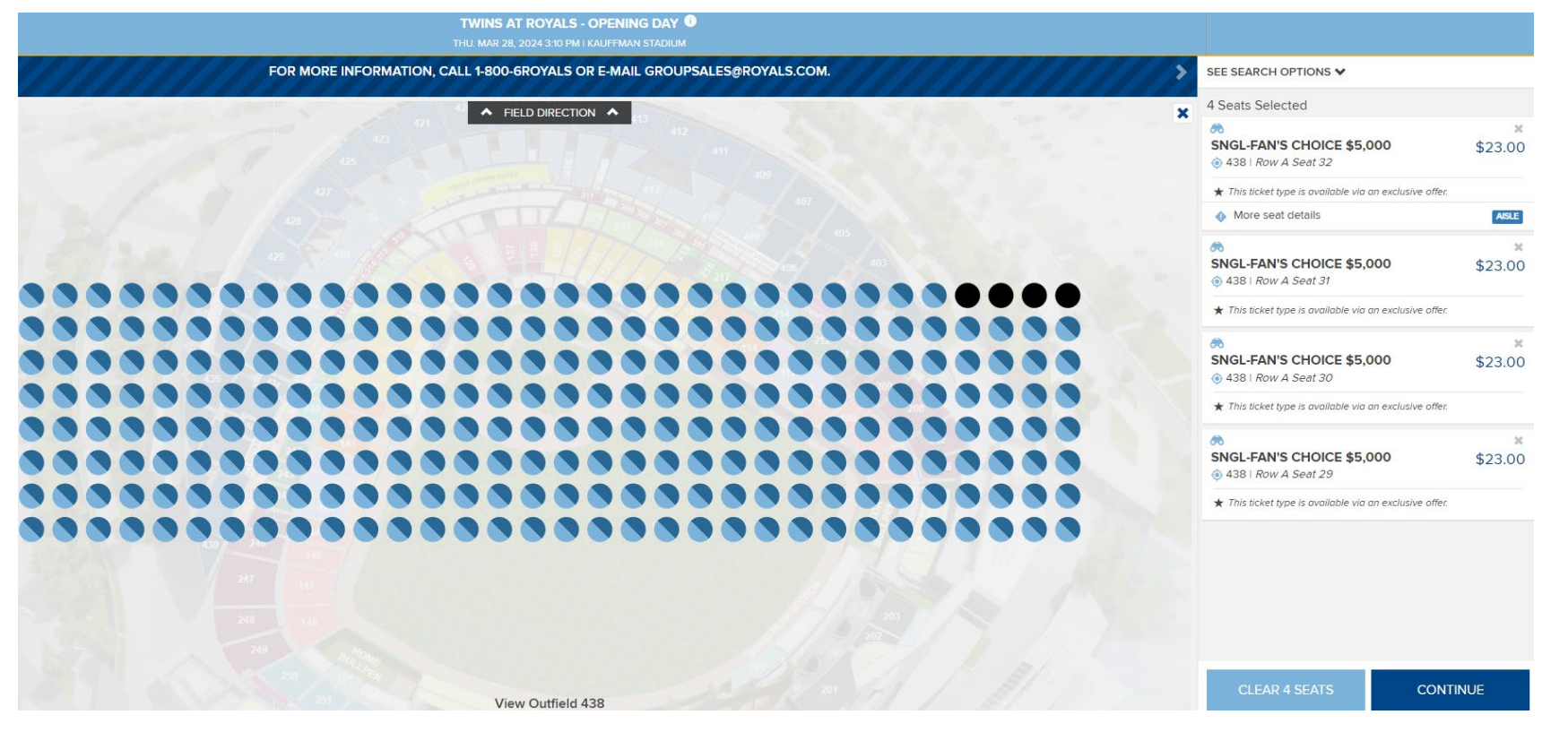

### Seat Selection

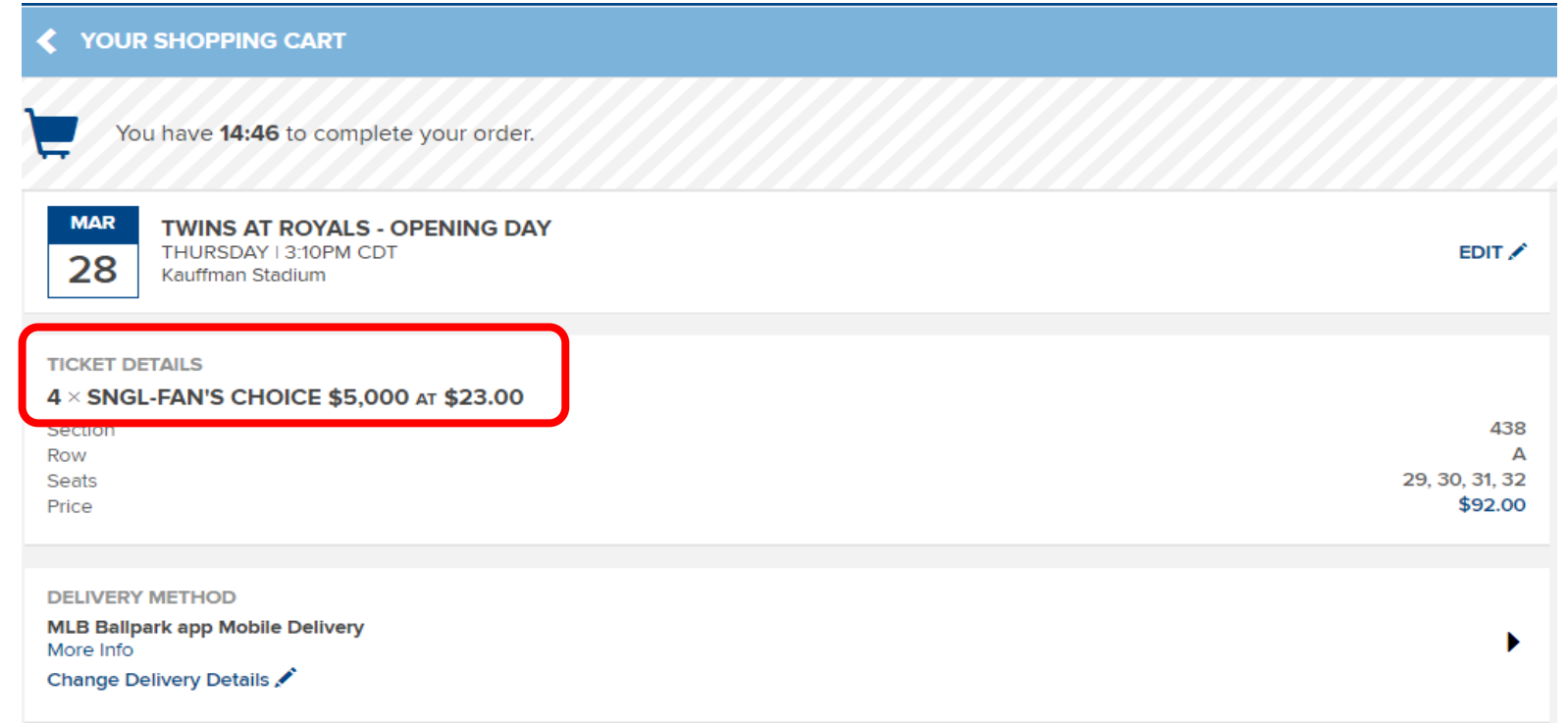

- In the cart, your seat selection will be shown at the top of the page.
- All eligible tickets for Fan's choice discounts will be labeled "SNGL-FAN'S CHOICE…", and your discount will be applied.

### Seat Selection

- As you scroll down you will see your available credit.
- Click the check box labeled "Apply to my purchase" .
- Once your credit is applied your total amount due will change.
- Agree to the terms and conditions and click continue at the bottom of the page.

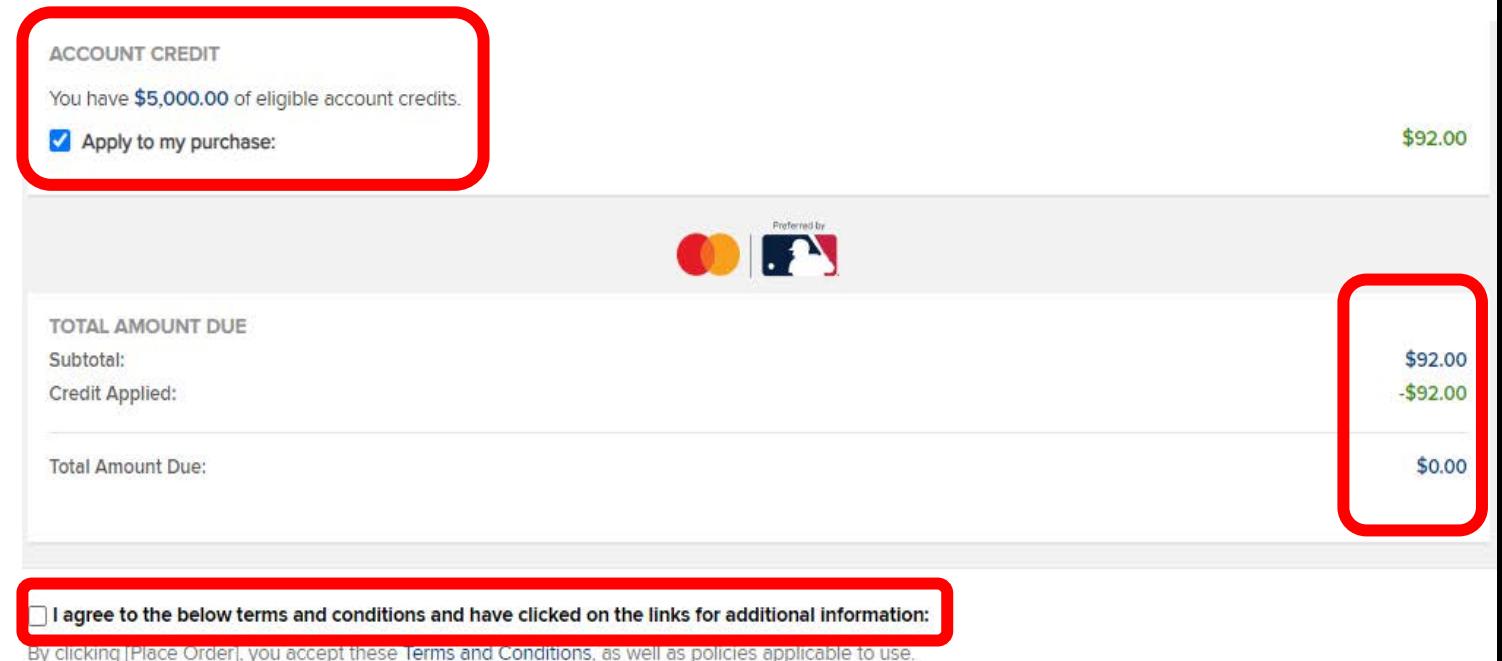

- Next you will be taken to your Order Summary page after completing your game tickets order.
- If your package is eligible for discounted parking, click the hamburger menu in the upper right corner.

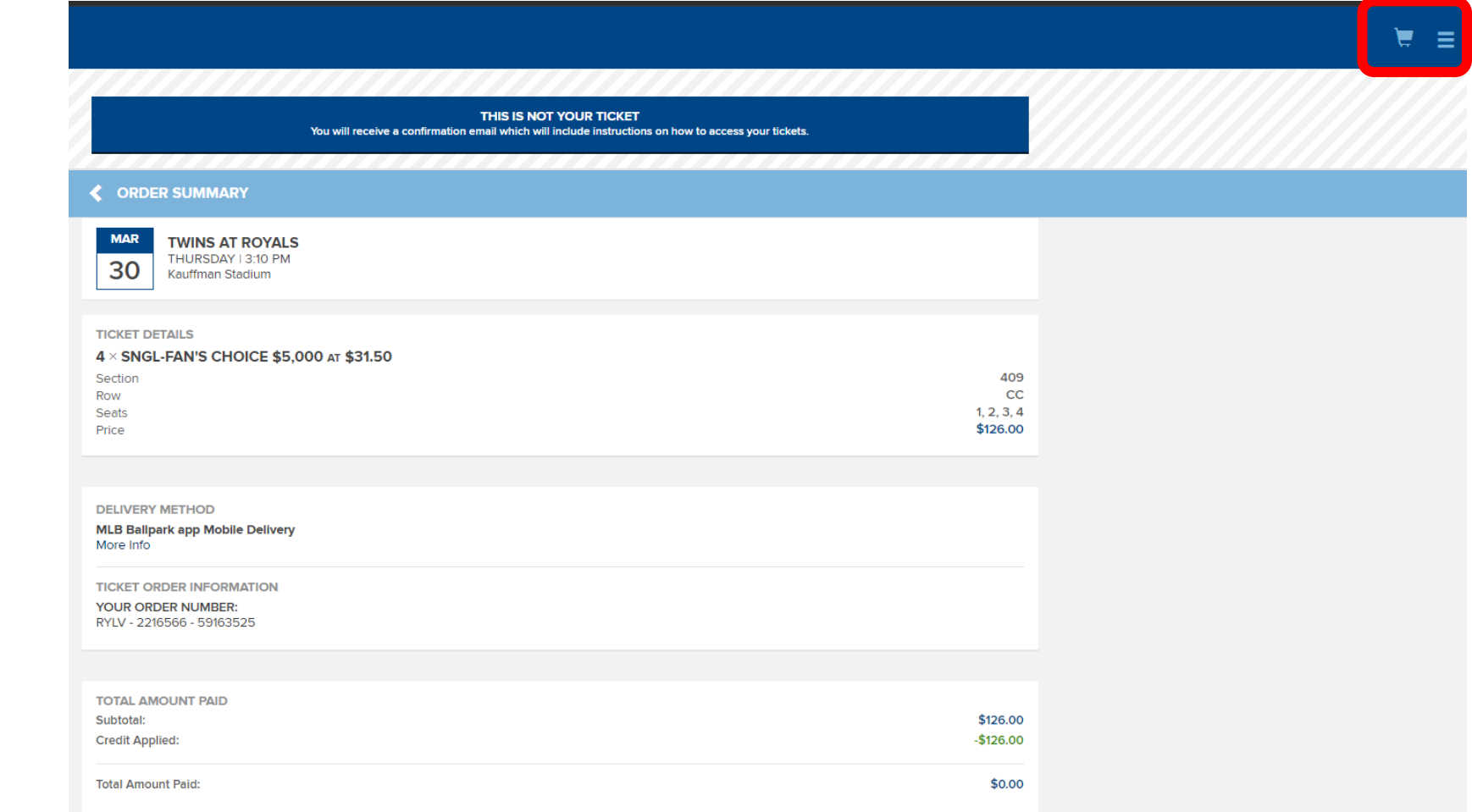

• Now click:

Reynoles-

• My Royals Tickets > Home

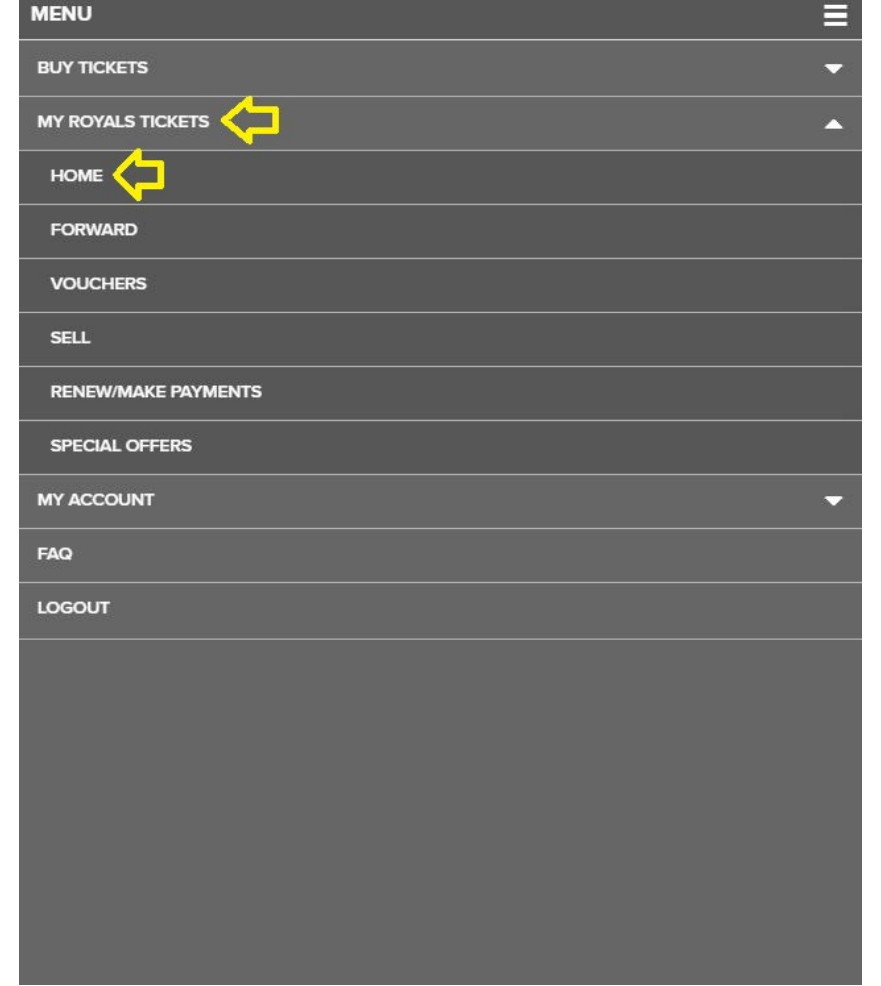

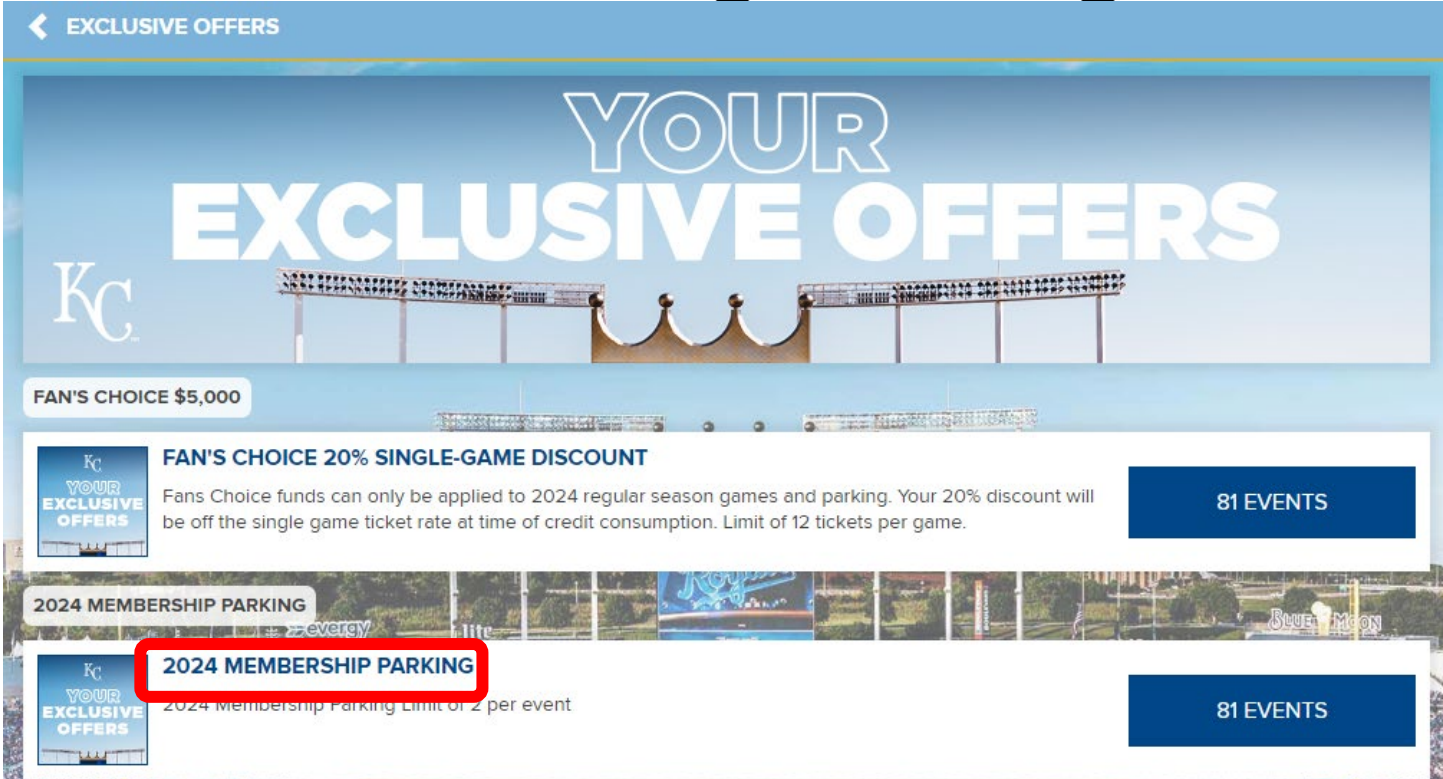

• You will be taken back into your account. Click the "Exclusive Offers" tab as you did before and select your parking event.

• View the parking map and make your selection to the right. Continue in the cart and apply credit to your parking purchase as you did with your game tickets.

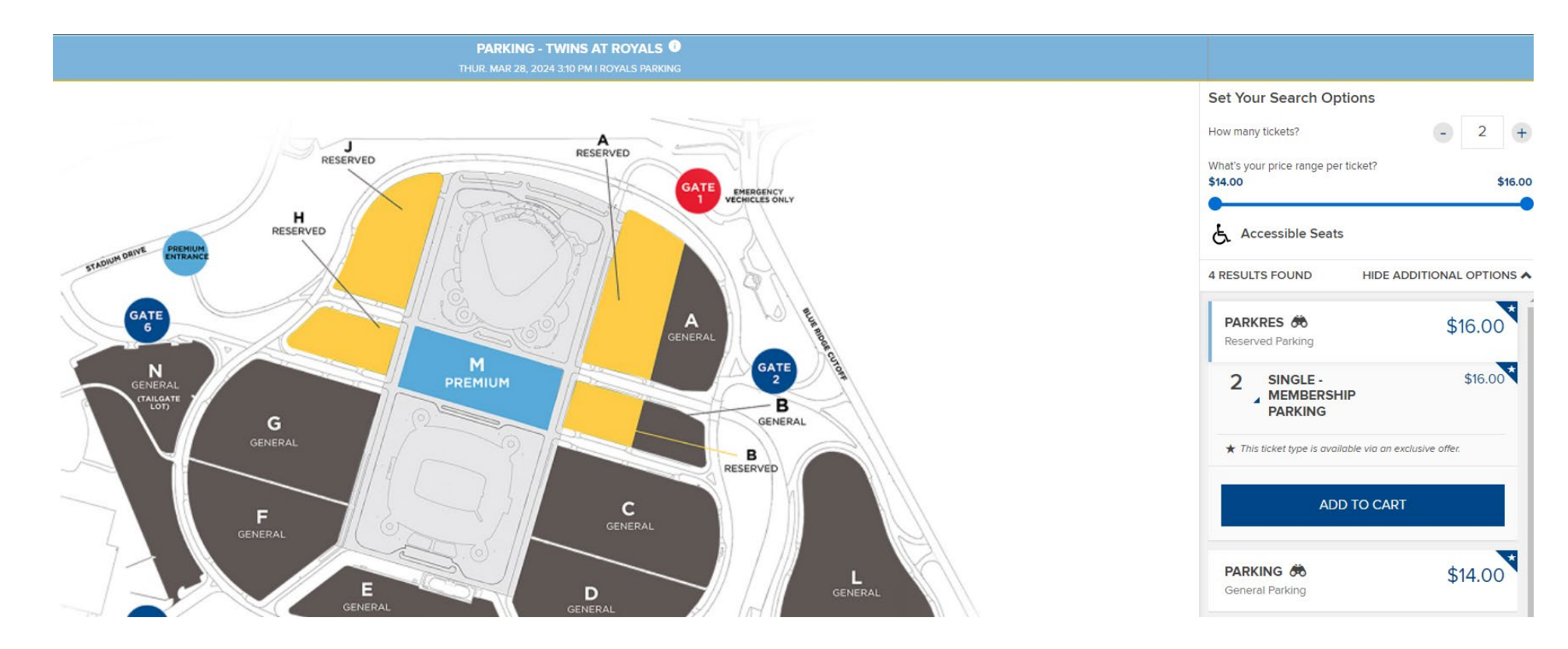

# Ticket Delivery

- All tickets and parking passes are digital and can be accessed via the MLB Ballpark app.
- You can download the MLB Ballpark app from your phone's App Store or Google Play. Visit [www.royals.com/ballparkapp](http://www.royals.com/ballparkapp) for more details.
- You will sign into the Ballpark app with the same login information you used to login to your My royals Account.
- You may contact us at [ticketoffice@royals.com](mailto:ticketoffice@royals.com) with any questions.